# 创建布局

### 教程摘要

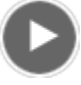

- 视频长度: 2:14
- 此视频使用 ArcGIS Pro 1.3 创建。

要将您的工作共享为打印的地图、海报或 PDF,将需要创建布局。布局是由一个或多个地图以及其他支持元素(如标 题、图例和描述性文本)组成的。许多布局包括比例尺、指北针和图像。某些布局包括多个地图。例如,布局可能具有 一个主地图和一个用于在较大的地理环境中显示主地图的总览图。

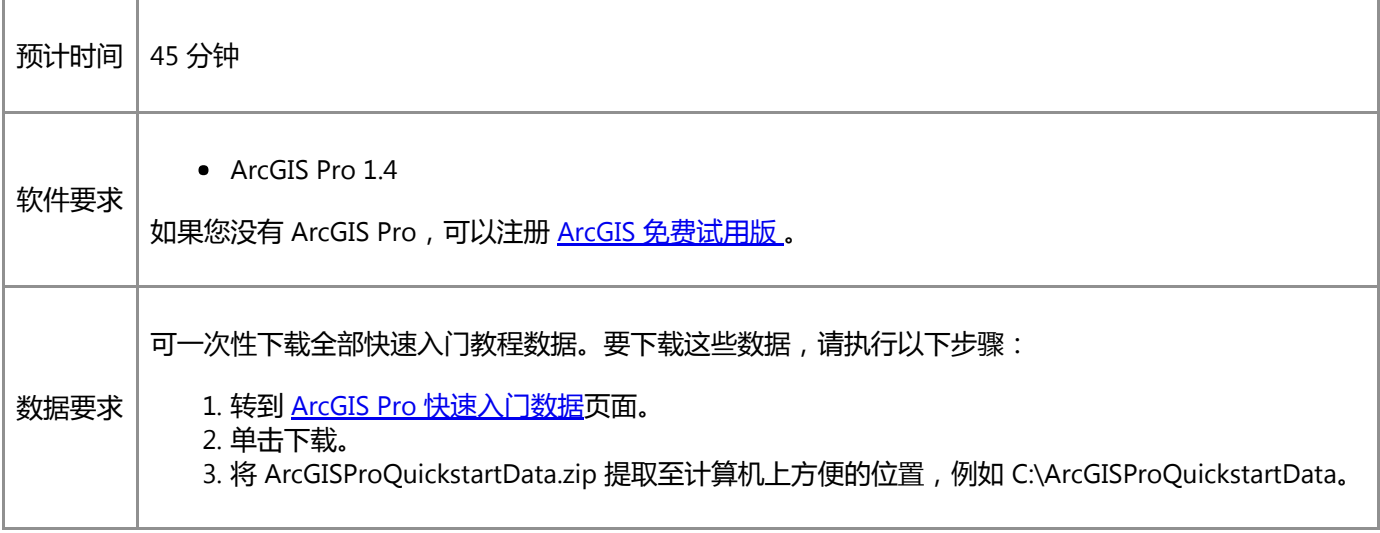

# 打开工程

在此工程中,将创建新西兰惠灵顿中心建筑物的年平均太阳辐射量地图。地图旨在帮助企业和房主决定是否投资太阳能 加热技术。

1. 启动 ArcGIS Pro 并根据需要进行登录。

警告:

如果还未下载 ArcGIS Pro 快速入门数据, 请参见上面列出的数据要求。

2. 在起始页的最近工程下方, 单击打开其他工程。

如果已打开工程,单击快速访问工具栏上的打开 第 并进行第 4 步。

3. 在打开页的打开下方, 单击计算机, 然后单击浏览 ....

注:

4. 在打开工程对话框中,浏览至 Make\_a\_layout.aprx 并单击确定。

该文件会出现在一个同名教程数据文件夹中,例如 C:\ArcGISProQuickstartData\Make\_a\_layout。

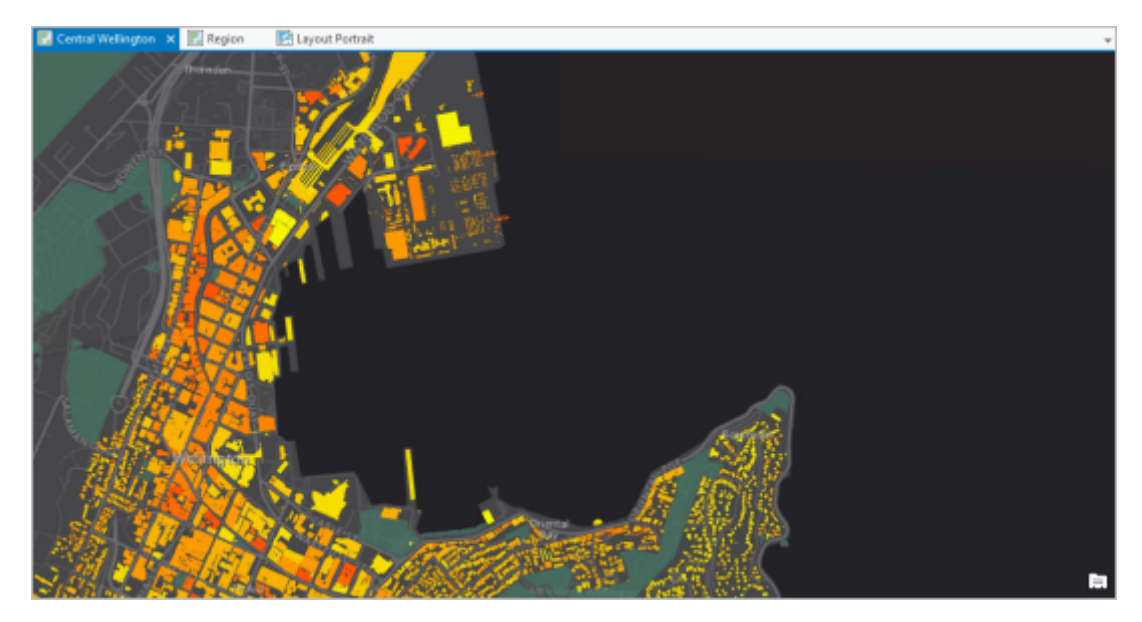

工程将打开一张显示新西兰惠灵顿中心的建筑物的活动地图视图。这将是布局中的主地图。建筑物由其获得的年 平均太阳辐射量进行符号化,通过每平方米屋顶可获得的潜在千瓦时电力表示。黄色建筑物受到的日照最多;深 橙色建筑物受到的日照最少。

5. 通过单击选项卡激活区域地图视图,直接在视图上方定位。

区域地图包含惠灵顿的影像底图及其周边区域。您稍候将在本教程中使用"区域"地图将小型总览图添加到布局 中。

6. 单击纵向布局视图使其成为活动视图。

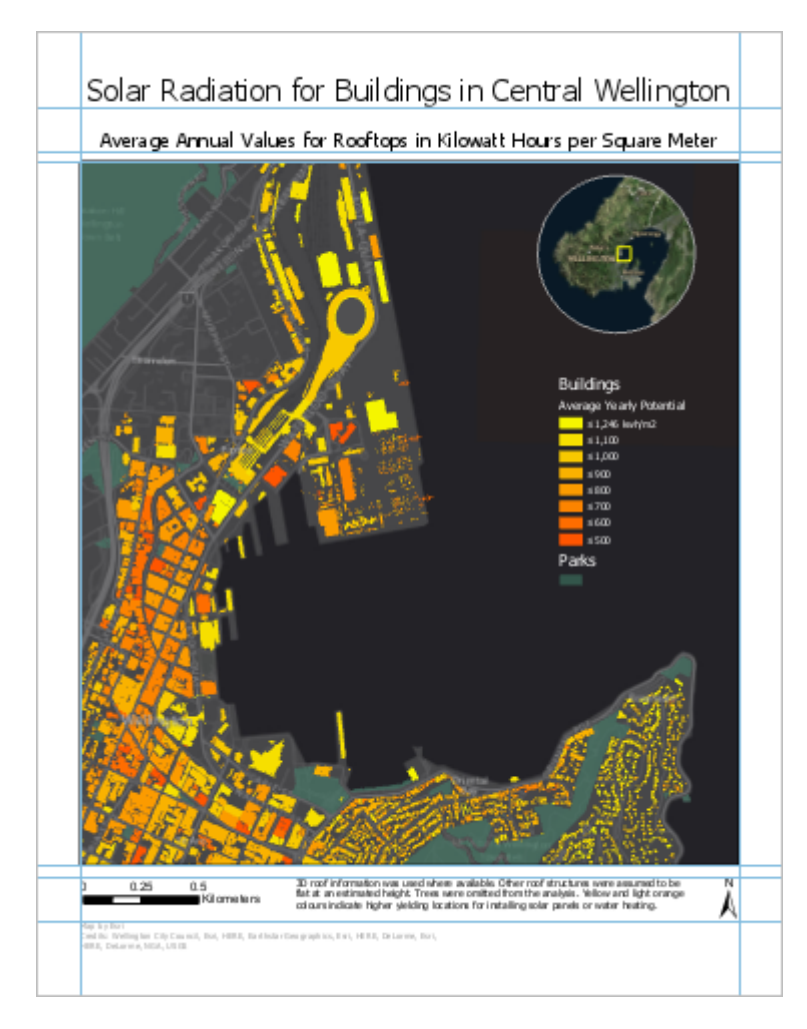

随即打开基于惠灵顿中心地图的布局。布局包括主地图、圆形总览图、标题和许多其他元素。ArcGIS Pro 工程可 包含多个地图和布局。将创建第二个布局,该布局与第一个类似,但方向为横向。

#### 提示:

如果布局未填满视图中的可用空间,您可以通过单击布局选项卡,然后单击导航组中的全图范围 <> 行放大。

# 插入布局

创建布局的第一步是插入空白布局页面。

1. 根据需要,单击功能区上的插入选项卡。在工程组中,单击新建布局 第 以显示页面大小和方向选项。

2. 在 ANSI - 横向下方,单击字母。

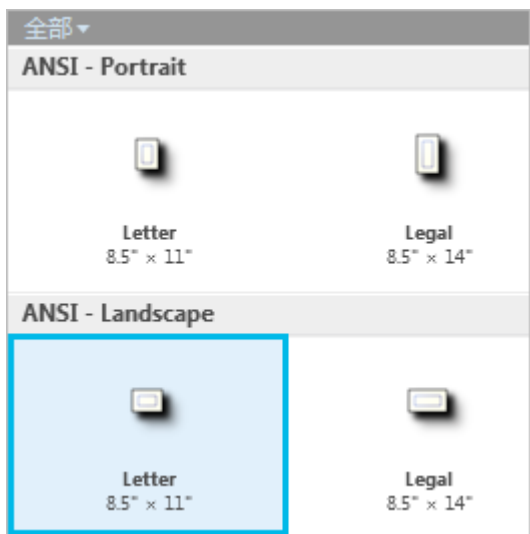

将打开一个新的空白布局视图。

- 3. 在内容窗格中, 右键单击绘制顺序下的布局, 然后单击属性。
- 4. 在布局属性对话框的常规选项卡上,将名称从布局更改为横向布局并单击确定。

更改的名称将反映在内容窗格和标尺上方的活动视图选项卡上。

5. 右键单击标尺顶部,然后单击添加参考线。

参考线为非打印线,可帮助您对齐布局上的元素。

- 6. 在添加参考线对话框的方向下,单击两者。
- 7. 单击放置下拉菜单, 然后单击边缘偏移。
- 8. 使用 0.25 英寸替换边距框中的值。单击确定。

将参考线以 0.25 英寸的边距添加到布局页面中。

- 9. 右键单击标尺顶部,然后再次单击添加参考线。
- 10. 在添加参考线对话框中,为方向单击横向。为放置单击边缘偏移。将边距值更改为 1 英寸。单击确定。
- 11. 再次右键单击标尺顶部, 然后单击添加参考线。

将单一垂直参考线添加到您单击的位置。

12. 在标尺上,将鼠标指针放置在您刚刚添加的参考线上。蓝色三角形表示已选中参考线。将参考线拖动至 8.00 英寸 标记处。

当您拖动参考线时,悬停文本显示标尺标记的等量十进制读数。

13. 再次右键单击标尺顶部,然后单击添加参考线。将参考线拖动至 8.25 英寸标记处。

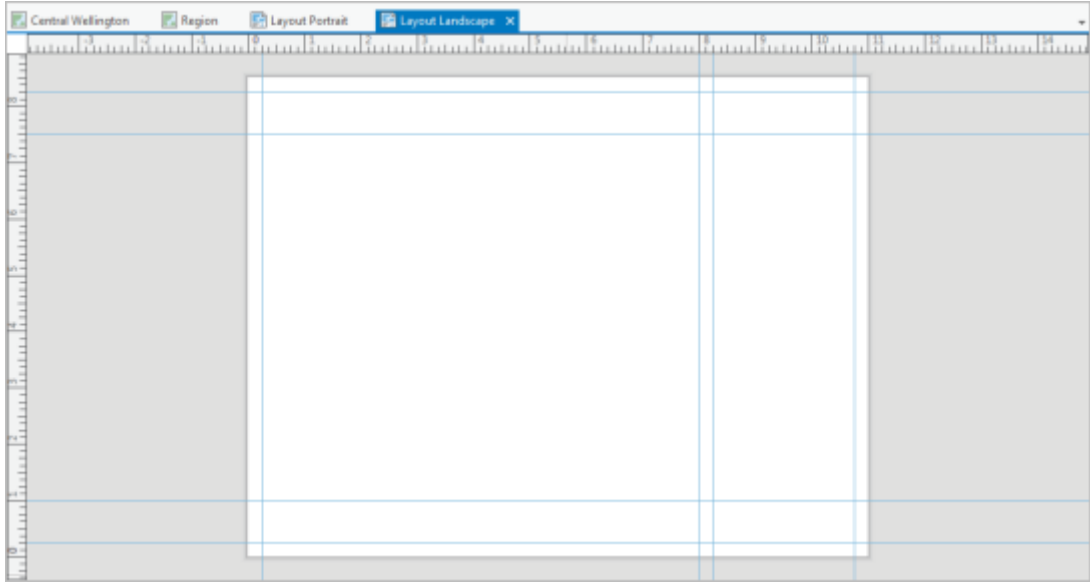

#### 提示:

可根据需要向布局添加任意数量的参考线。要移动现有参考线,请从标尺上的当前位置对其进行拖动。 要删除参考线, 请右键单击该参考线, 然后单击删除参考线。

14. 在快速访问工具栏中单击保存 8 保存工程。

# 插入地图框

- 现在,将惠灵顿中心地图添加到布局中。
	- 1. 在功能区插入选项卡上的地图框组中, 单击地图框 **出**下拉菜单。在 Central Wellington 下方, 单击 Central Wellington 书签的缩略图。

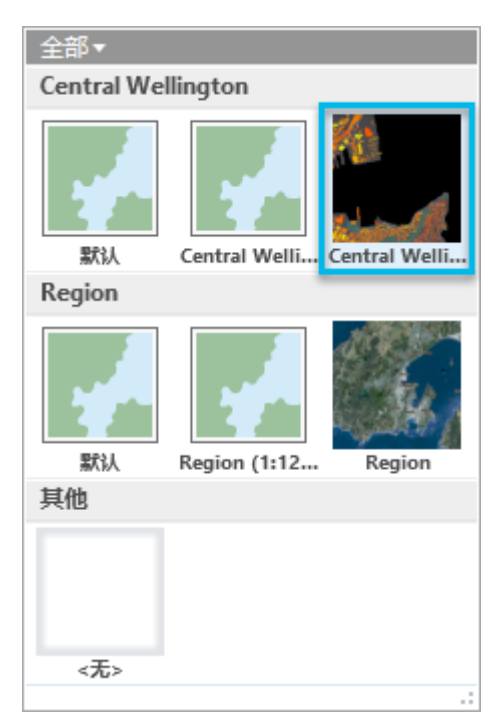

地图框已添加到布局中。如选择控点所示,该地图框当前已选中。功能区上的地图框上下文选项卡随即出现。

2. 在布局上,拖动地图框将其左侧边缘与 0.25 英寸处的垂直参考线对齐。

地图框接近参考线时,应进行捕捉。

#### 提示:

单击布局视图底部的捕捉 <sup>田</sup>+ 打开和关闭捕捉功能。打开捕捉功能时, 可以捕捉参考线和布局上的其他 元素。请参[阅页面设置](http://pro.arcgis.com/zh-cn/pro-app/help/layouts/page-setup.htm)了解有关标尺、参考线和捕捉的详细信息。

3. 使用选择控点调整地图框的大小。将地图框的顶部边缘和底部边缘分别与 7.5 英寸和 1 英寸处 (已捕捉的位置) 的水平参考线对齐。拖动地图框的右侧边缘,使其与 8 英寸处的垂直参考线对齐。

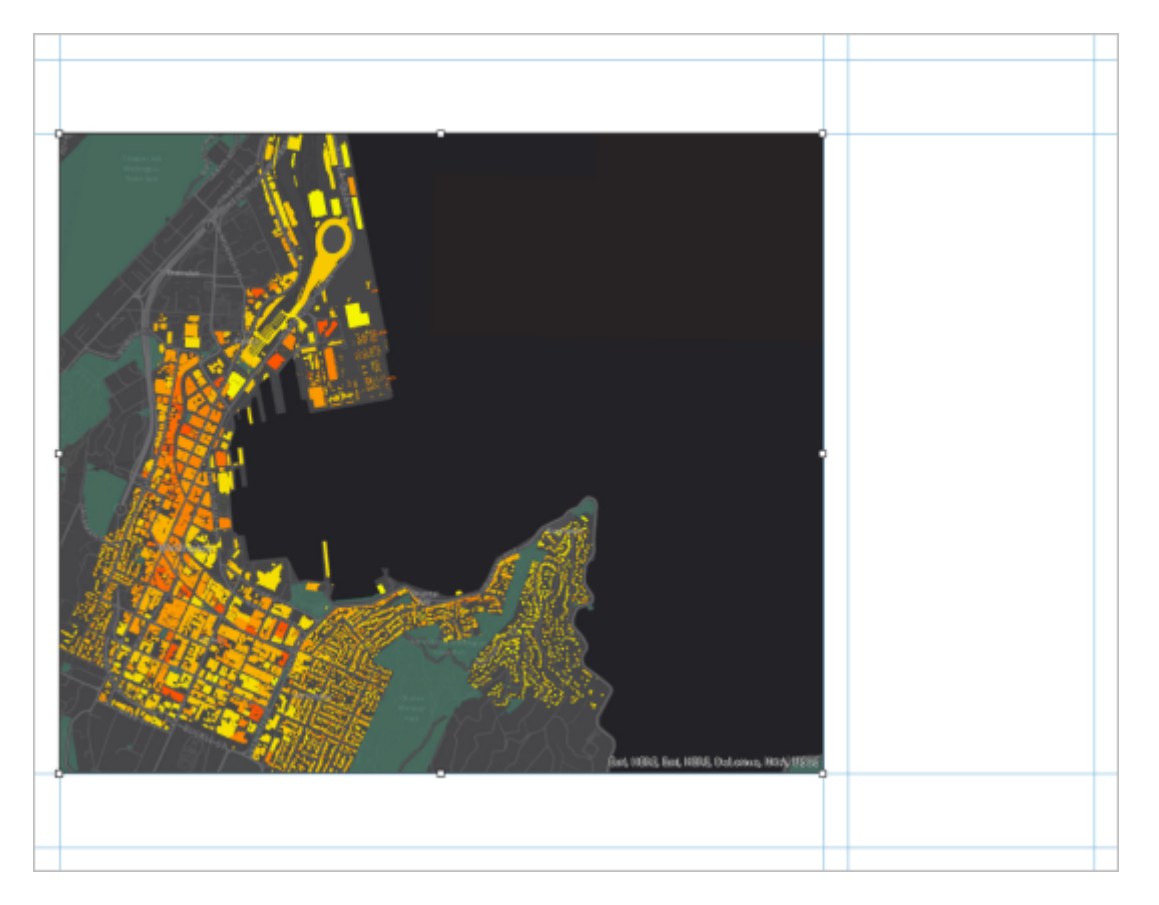

调整地图框的大小会更改地图的比例和范围,因此您可能想要进行调整。要将地图用作地图,而非布局元素,请 激活地图框。

4. 单击功能区上的布局选项卡。在地图组中, 单击激活

布局页面将变灰。在功能区上,将布局工具替换为地图工具。

5. 根据需要单击功能区上的地图选项卡。在导航组中, 单击浏览 ·●: 根据您的喜好, 将地图平移并缩放至合适的范 围。

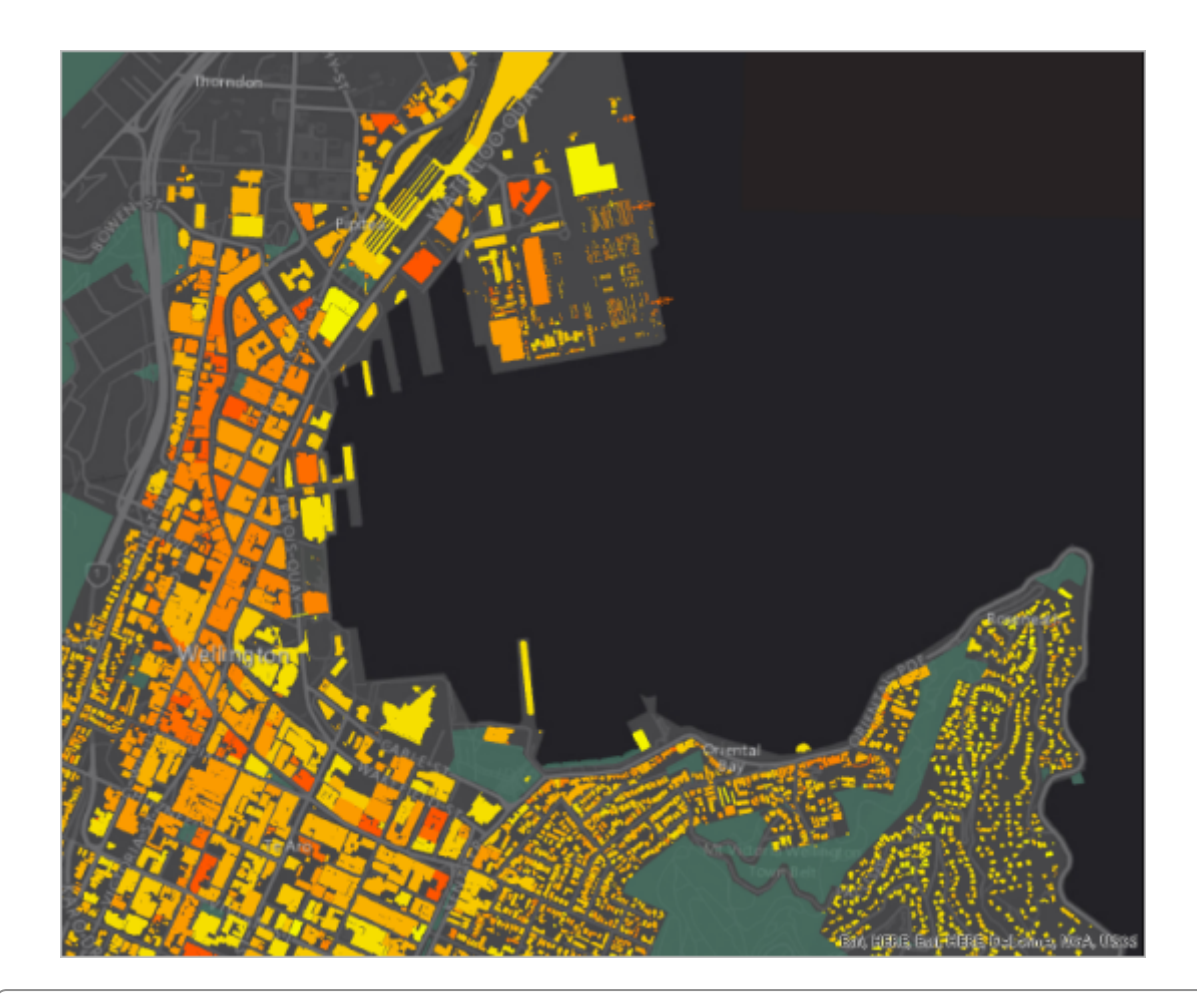

#### 提示:

使用布局视图左下角的地图比例框来设置精确的地图比例。可以从下拉菜单中选择比例,或直接在比例 框中输入值。

6. 在功能区的激活地图框下, 单击布局选项卡。在地图组中, 单击关闭激活 图。

### 插入地图整饰要素

现在,将图例、指北针和比例尺添加到布局中。图例将介绍地图的符号系统。指北针和比例尺提供地理环境。

1. 根据需要, 单击功能区上的插入选项卡。在地图整饰要素组中, 单击图例 <mark>三</mark>。在 8.25 和 10.75 英寸处的垂直参 考线之间绘制一个矩形。

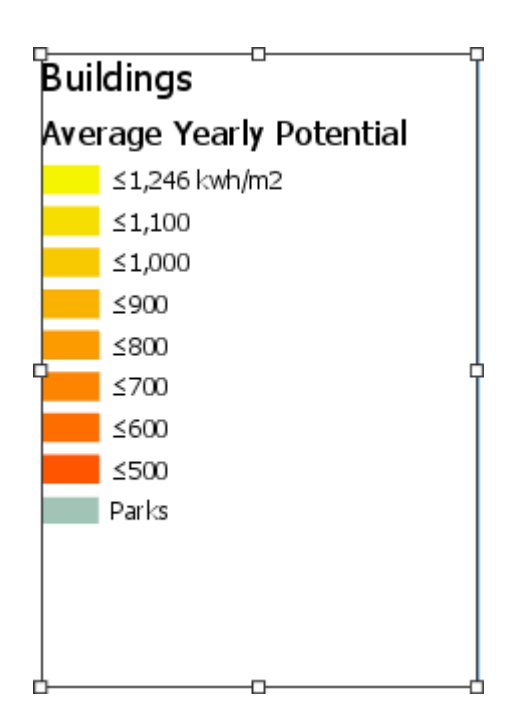

在图例底部,Parks 图层名称显示在其符号旁边。设置图例格式,使图层名称改为显示在符号上方。

- 2. 在内容窗格的横向布局下方, 单击图例元素旁边的灰色小箭头展开图例。右键单击 Parks, 然后单击属性。 3. 在设置图例项格式窗格中,选中显示下的图层名称复选框。清除标注(或图层名称)复选框。
	-

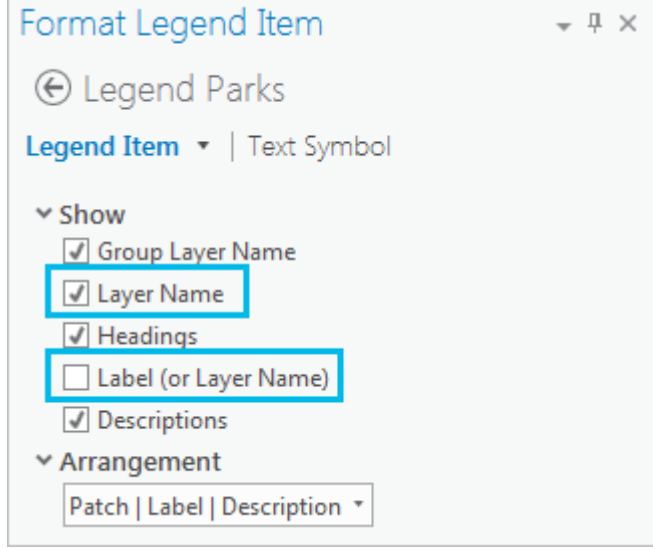

在布局上,Parks 图层名称现以粗体和更大字号显示在其符号上方。

- 4. 关闭设置图例项格式窗格。
- 5. 在布局上,拖动图例,以便其矩形捕捉到 7.5 英寸处的水平参考线。
- 6. 如有必要, 可通过拖拽图例矩形的底部边缘来调整其大小, 使其与图例元素密切相符。

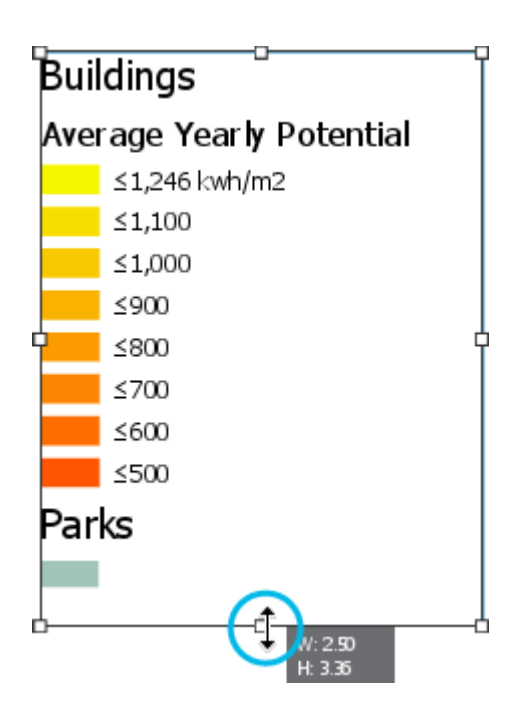

7. 根据需要, 单击功能区上的插入选项卡。在地图整饰要素组中, 单击指北针 •• 下拉菜单, 然后单击 ArcGIS North 1 或您喜欢的指北针。

将指北针添加到布局中间并将其选中。

8. 将指北针拖动至布局的左下角直至其捕捉到 0.25 英寸参考线。

#### 提示:

如果移动元素时意外调整了元素的大小,可单击快速访问工具栏上的撤销5.

- 9. 在插入选项卡的地图整饰要素组中, 单击比例尺 出 下拉菜单。在比例尺列表中的公制下, 单击公制刻度线 1。 将比例尺添加到布局中间并将其选中。
- 10. 使比例尺捕捉到 0.25 英寸处的垂直参考线。使比例尺相对于地图框居中或将其放置在美观的位置。

#### 注:

当您移动或调整布局元素的大小时,将会看到蓝色的水平和垂直虚线。这些是智能参考线,可帮助您将 所选元素与其他布局元素和布局页面对齐。

- 11. 如果需要, 调整比例尺的大小, 以使其最大值为 1 千米。
- 12. 单击布局页面之外的任意位置取消选择比例尺。
- 13. 在快速访问工具栏中单击保存 日 保存工程。

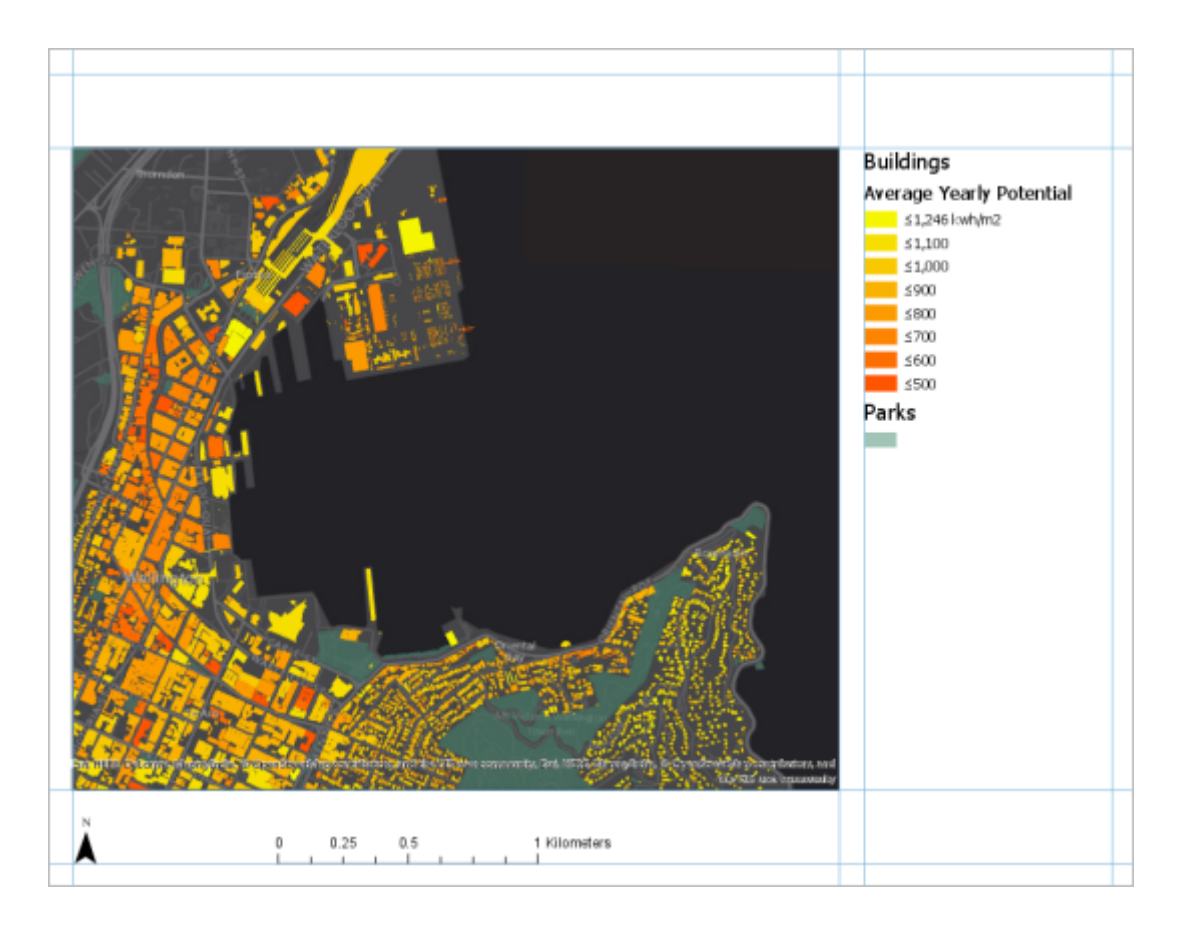

# 插入文本

现在,您将添加标题和描述性文本。

1. 在插入选项卡的文本组中, 单击文本下拉菜单, 然后单击文本 A。单击布局顶部附近区域以插入文本元素。

Text 以小写字母出现。这是地图标题的开始部分。

- 2. 在文本内双击以使其高亮显示。输入以下文本:惠灵顿中心建筑物的太阳辐射。
- 3. 完成后, 单击某处关闭布局页面。

文本元素现已在布局中选中。

- 4. 在功能区的段落下,单击格式选项卡。在文本符号组中,将文本符号字体大小更改为 22 磅。将文本符号字体样 式更改为粗体。
- 5. 将标题与 0.25 英寸处的垂直参考线和 8.25 英寸处的水平参考线对齐。
- 6. 单击布局页面之外的任意位置取消选择标题。

接下来,将添加简短描述以帮助读者了解地图。

7. 在插入选项卡的文本组中,单击文本下拉菜单,然后单击矩形 8. 在布局的图例下方绘制一个框。

释放鼠标按钮后,Text 一词将显示在该框的轮廓内。

- 8. 在文本内双击以使其高亮显示。将以下文本输入或复制并粘贴至文本矩形中:每平方米屋顶的千瓦时年平均潜在 太阳能值。黄色和浅橙色表明适合安装太阳能面板或热水器的位置,这些位置所能接收到的热能较多。三维屋顶 信息用于可用位置,其他屋顶结构假定与估算高度持平。在分析中忽略树。
- 9. 单击某处关闭布局页面以选择元素。
- 10. 在功能区的段落下,单击格式选项卡。在文本符号组中,将文本符号字体大小更改为 8 磅。将文本颜色更改为灰 色 50%。
- 11. 调整文本矩形的大小,使其与段落密切相符。
- 12. 将文本元素的左侧边缘与 8.25 英寸处的垂直参考线对齐。
- 13. 单击布局页面之外的任意位置取消选择文本。
- 14. 保存工程。

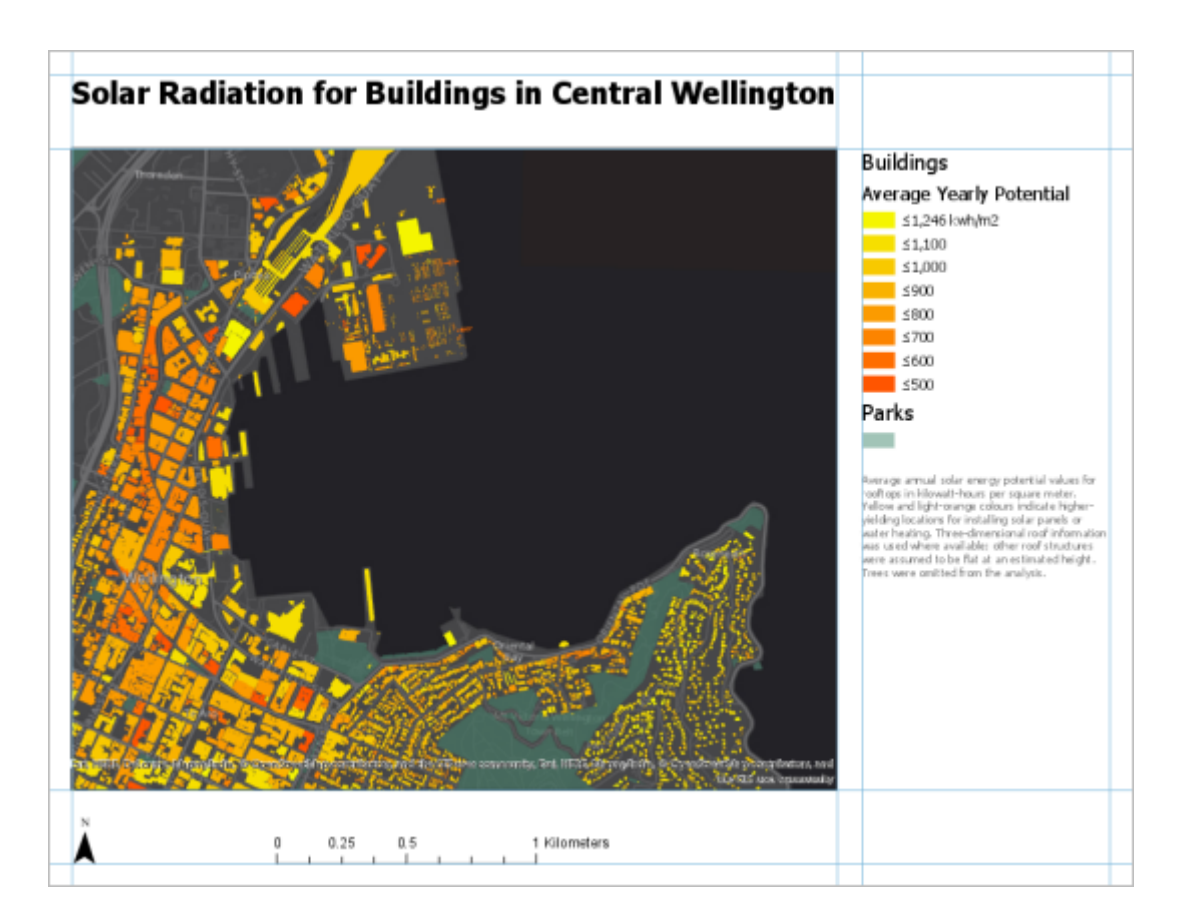

# 插入动态文本

除了无法更改的静态文本之外,您还可以插入动态文本。动态文本链接到地图的属性或计算机的操作系统,并在属性更 改时自动更新。例如,动态文本可反映上一次保存或打印地图的时间,或可反映与地图相关的元数据的当前状态。

1. 在插入选项卡的文本组中, 单击动态文本 A. 下拉菜单。在地图框下方, 选择制作者名单。

将动态文本添加到布局中间并将其选中。

2. 拖动您刚刚添加到地图描述下方的动态文本元素。

#### 注:

在设置文本格式窗格的文本框中,动态文本由尖括号中的说明进行指定。在本案例中,说明用于插入惠 灵顿中心地图元数据中的制作者名单。如果更改元数据中的制作者名单,布局文本则会自动进行更新。 尖括号前面的"Credit"是静态文本,只有在您对其进行编辑时才会更改。

- 3. 在设置文本格式窗格中,单击"Credit"前面的文本框。输入地图创作者,然后输入您的名字。按 Enter 键以创建换 行符。
- 4. 单击"Credits"后面的文本框并输入冒号。单击应用。
- 5. 在设置文本格式窗格顶部附近, 单击文本符号。
- 6. 在常规 2 选项卡中, 展开外观。将大小更改为 8 磅, 并将颜色更改为灰色 50%。单击应用。

提示: 使用功能区的上下文格式选项卡可作出相同的更改。

7. 关闭设置文本格式窗格。

- 8. 将动态文本元素的左侧与 8.25 英寸处的垂直参考线对齐。
- 9. 单击布局页面之外的任意位置取消选择文本。

10. 保存工程。

# 添加总览图和范围矩形

#### 要在较大的地理环境中显示惠灵顿中心,您将创建总览图。

1. 在插入选项卡的地图框组中, 单击地图框 2 下拉菜单。在区域下方, 单击区域书签的缩略图。

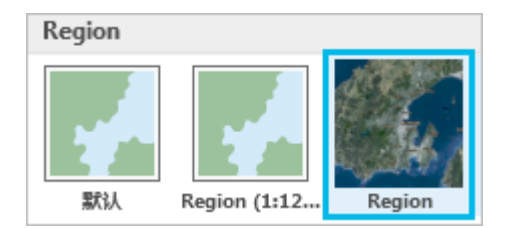

区域地图框已添加到布局中。需要对该地图的大小进行调整并适当移动。您还可借此机会对其进行修整。地图通 常有矩形边界,但是通过 ArcGIS Pro 可从多种形状中进行选择。

- 2. 在插入选项卡的地图框组中, 单击修整 第 下拉菜单, 然后单击圆形 第 。
- 3. 将鼠标指针放置在区域地图框中的惠灵顿市。最佳位置是惠灵顿标签中以字母 W 标注的位置。
- 4. 拖动以绘制圆形,然后释放鼠标按钮。

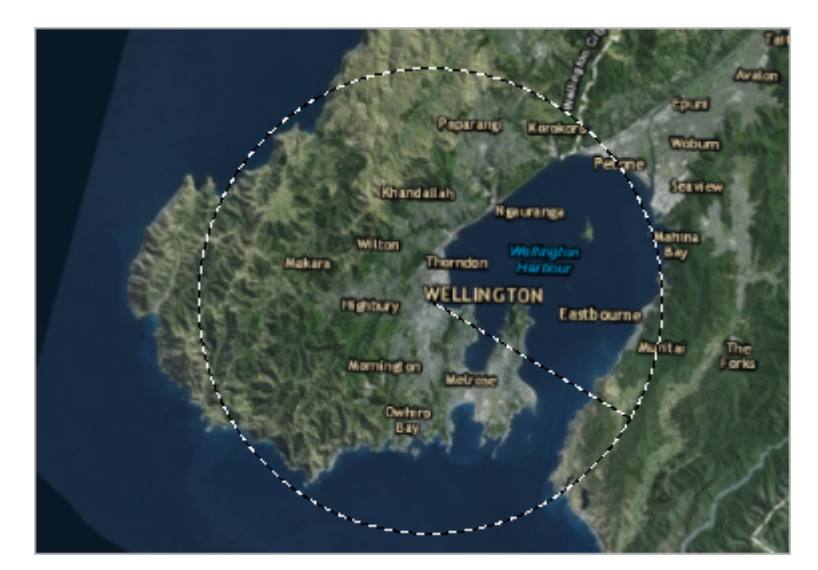

总览图框修整为圆形。

5. 将区域地图框拖动到惠灵顿中心地图框的右上角。使用选择控点调整总览图的大小,使其尽量美观。

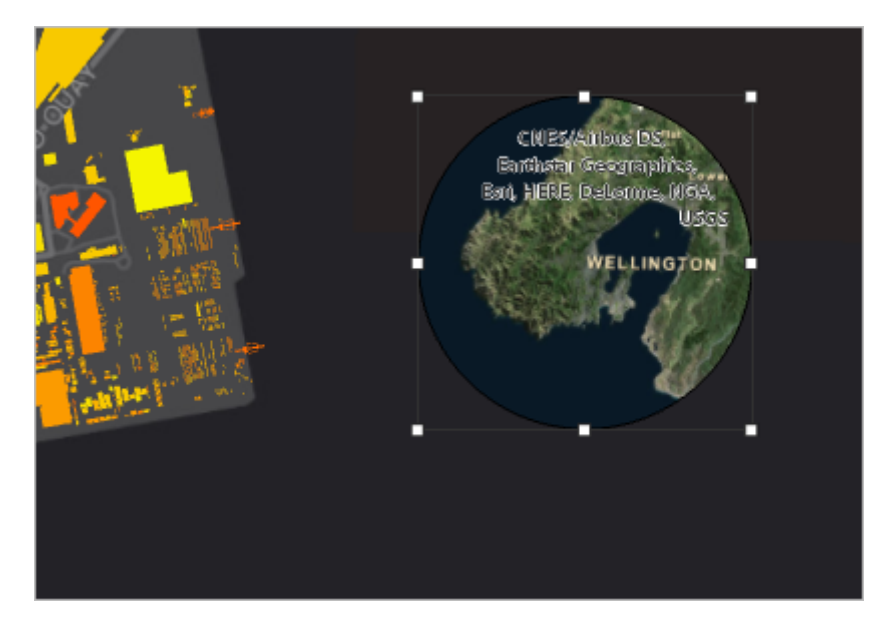

地图显示较大环境中的惠灵顿,但未表明主地图覆盖的特定区域。将添加范围矩形以显示特定区域。

6. 在插入选项卡的地图框组中, 单击范围指示器 的 下拉菜单, 然后单击惠灵顿中心地图框。

黑色小矩形表示总览图上绘制的主地图范围。在深色底图上难以查看范围矩形。

- 7. 在功能区的段落下,单击格式选项卡。在符号组中,将线颜色更改为亮黄色,例如太阳黄。将宽度更改为 2 磅。 现在,范围指示器已清晰可见,将调整总览图的比例和范围。
- 8. 单击功能区上的布局选项卡。在地图组中, 单击激活 2. 将总览图平移或缩放至您想要的范围。
- 9. 在功能区的激活地图框下,单击布局选项卡。在地图组中,单击关闭激活 ...

总览图的边界会变浅,使其与周围的黑色空间相比更为鲜明突出。

- 10. 在内容窗格中的横向布局下,单击区域地图框以将其选中。
- 11. 在功能区的段落下,单击格式选项卡。在当前选择组中,单击下拉菜单,然后单击边框。
- 12. 在边框组中,将线颜色更改为灰色 50%。

最后,圆形小总览图中的服务图层制作者名单(即可信任底图数据提供者)过于明显。将其移动至布局的不同部 分。

13. 单击功能区上的插入选项卡。在文本组中, 单击动态文本 A 下拉菜单。在布局下方, 单击服务图层制作者名 单。(可能需要向下滚动才能看到布局标题。)

服务图层制作者名单从两个地图框中删除,并成为布局中的选定元素。

- 14. 将所选动态文本元素拖动到惠灵顿市议会制作者名单下方。
- 15. 在功能区的段落下,单击格式选项卡。在文本符号组中,将文本符号字号更改为 8 磅,将文本颜色更改为灰色 50%。
- 16. 将文本元素的左侧边缘与 8.25 英寸处的垂直参考线对齐。使用选择控点,根据需要调整文本元素的大小,使其位 于参考线之间。
- 17. 按住 Shift 键。在布局上,选择图例和三个文本块。

以上四个元素将与选择控点一同显示。

18. 右键单击任一所选元素,然后单击对齐 > 垂直分布。

元素间的垂直间距均等。如果图例和文本矩形不包括底部的空白区域,将达到最佳效果。您可能希望调整这些元 素的大小,或将某些元素之间的距离加大并重试。

- 19. 单击布局之外的任意位置取消选择元素。
- 20. 关闭除内容和工程窗格以外所有打开的窗格。
- 21. 保存工程。

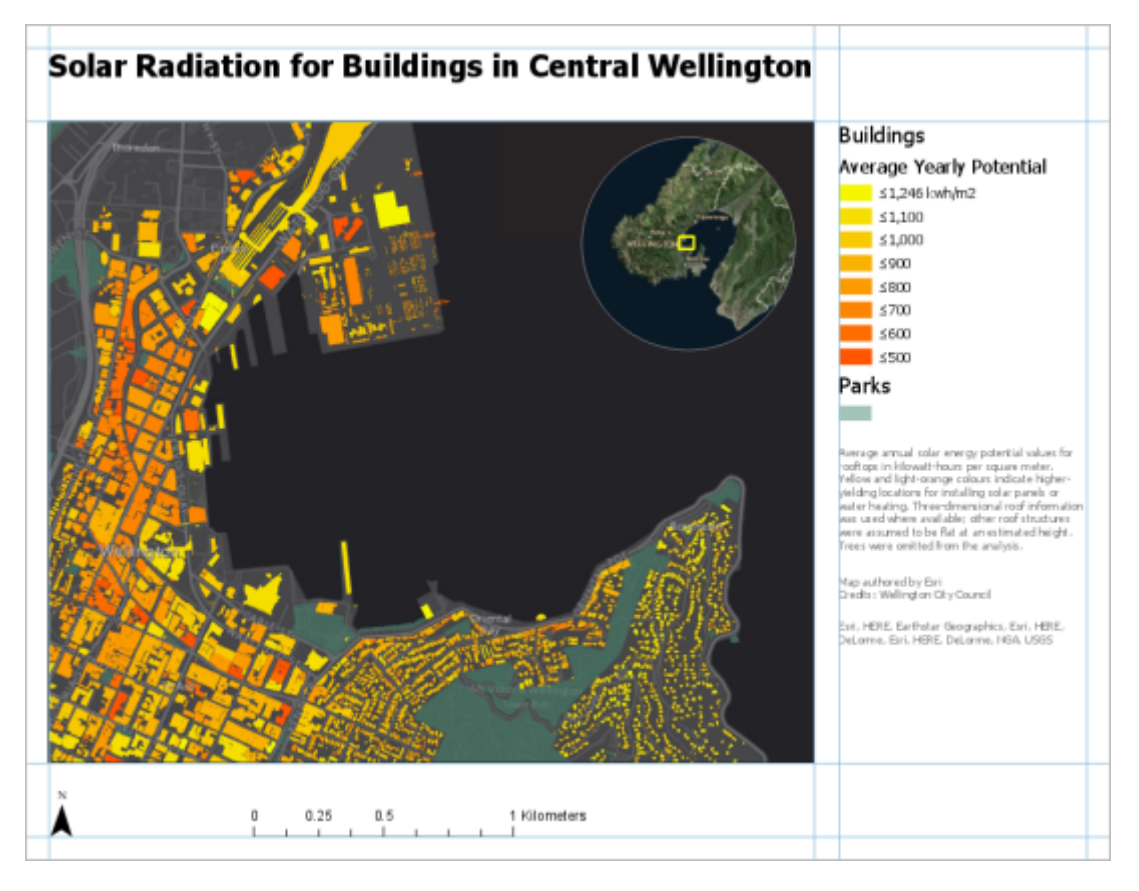

# 导出布局

您现已完成布局,可将其打印或导出为可方便共享的文件。本部分提供将布局导出为 JPEG 文件的步骤,并介绍打印布 局的流程。

1. 单击功能区上的共享选项卡。在导出组中, 单击布局

默认文件名称为 Layout Landscape。

- 2. 如有必要, 单击保存类型下拉菜单, 然后单击 JPEG (\*.jpg)。
- 3. 在导出布局对话框中,接受默认输出位置(如文档文件夹)或浏览至您想保存文件的位置。
- 4. 单击导出。

布局即导出为 JPEG 文件。可通过 Windows 资源管理器打开该文件以观察其显示效果。如果想要打印布局,请单 击打印组中的布局 带 按钮。将布局发送到打印机之前,可能需要更改某些打印机设置(如页面方向)。

在本教程中,您了解了许多布局元素。但仍有许多其他元素,如图形和图片,需要您自行了解。您插入到布局中的每个 元素都具有设计和格式化选项。

该布局具有特殊用途 - 显示惠灵顿市中心建筑物的潜在太阳能。布局也可以有更多用途。布局可以用作模板来生成地图 系列:含有一致设计的地图集合,用于表示较大地理区域(如新西兰区域)的不同部分。了解有关如[何创建地图系列](http://pro.arcgis.com/zh-cn/pro-app/help/layouts/create-a-map-series.htm#GUID-725C7581-97A4-4680-8FEB-20FB8B8D2BC9)的 详细信息。

# 相关主题

- ArcGIS Pro [快速入门教程](http://pro.arcgis.com/zh-cn/pro-app/get-started/pro-quickstart-tutorials.htm)
- [页面设置](http://pro.arcgis.com/zh-cn/pro-app/help/layouts/page-setup.htm)
- Add and [modify](http://pro.arcgis.com/zh-cn/pro-app/help/layouts/add-and-modify-map-frames.htm) map frames
- [使用布局中的地图](http://pro.arcgis.com/zh-cn/pro-app/help/layouts/work-with-a-map-on-a-layout.htm)
- [添加并修改图形和文本](http://pro.arcgis.com/zh-cn/pro-app/help/layouts/add-and-modify-graphics-and-text.htm)